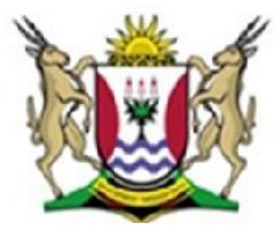

Province of the **EASTERN CAPE EDUCATION** 

### **NATIONAL SENIOR CERTIFICATE**

# **GRADE 11**

### **NOVEMBER 2012**

# **COMPUTER APPLICATIONS TECHNOLOGY P1**

**MARKS: 200**

**TIME: 3 hours**

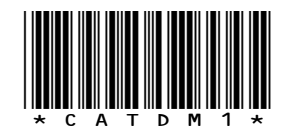

This question paper consists of 17 pages including an annexure.

#### **INSTRUCTIONS AND INFORMATION**

- 1. Due to the nature of this three hour examination, it is important to note that you will NOT be permitted to leave the examination room before the end of the examination period.
- 2. Enter your name and surname in the *header* of every document that you create or save.
- 3. The invigilator will give you a disk containing ALL the files needed for the examination or you will be told where the files can be found on the network. If a disk has been issued to you, you must write your name and surname on the label. If you work on the network, you must follow the instructions provided by the invigilator.
- 4. A copy of the *master files* will be available from the invigilator. Should you accidentally corrupt the files given to you, you may request further copies from the invigilator.
- 5. Make sure that you save each document using the file names given. Save your work at regular intervals as a precaution against possible power failures.
- 6. Read through EACH question before answering or solving the problem. Do NOT do more than what is required by the question.
- 7. At the end of the examination you must hand in the disk given to you by the invigilator with all the answers saved on the disk or make sure that all the files have been saved on the network as explained to you by the invigilator/educator. Ensure that ALL files can be read.
- 8. Note that NO printing is required.
- 9. During the examination you may use the help function of the program which you are using. You may NOT use any other resource material.
- 10. Note that if data is derived from a previous question that you cannot answer, you should still proceed with the questions that follow.
- 11. Formulas and/or functions must be used for ALL calculations in questions involving spreadsheets, unless otherwise specified. *Absolute cell references* must only be used where necessary to ensure that formulas are correct when they are copied to other cells in the spreadsheet.
- 12. In ALL questions involving word processing, the language should be set to *English (South Africa)* and the paper size is assumed to be *A4 Portrait*, unless otherwise instructed.
- 13. All measuring units should be set to *centimetres*.
- 14. This question paper consists of *seven* questions. Answer ALL the questions.

#### **NOTE:**

The examination folder/data that you will receive with this question paper contains the folder and the files listed below. Ensure that you have the folder and ALL these files before you begin this examination:

A folder called **EXAM DATA**

with files and a subfolder called:

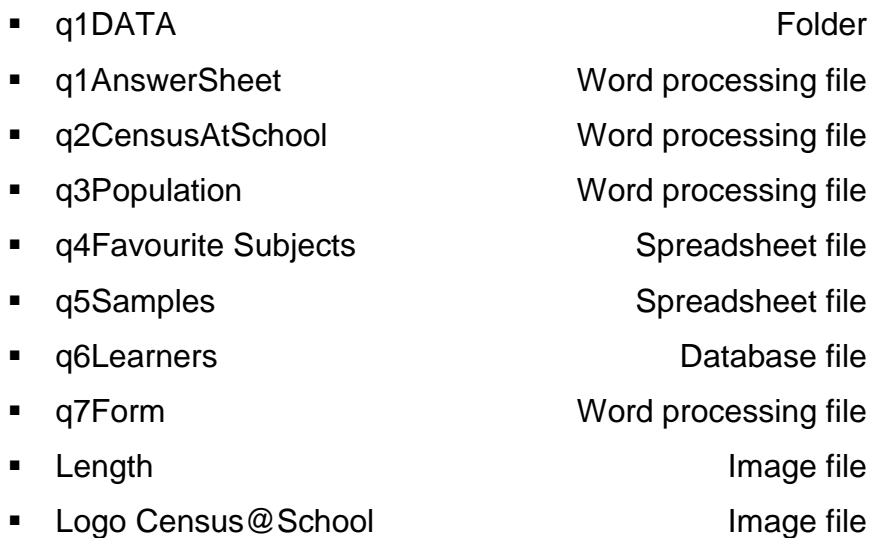

#### **SCENARIO:**

A census is a process whereby one acquires data and information about matters such as population, housing etc.

The School Management Team wants to involve the learners in a school census. Your Learners' Council asked you to assist them with the editing of some of the documents that are needed for the census, as you are computer literate.

The following folder structure has been created in preparation for the census.

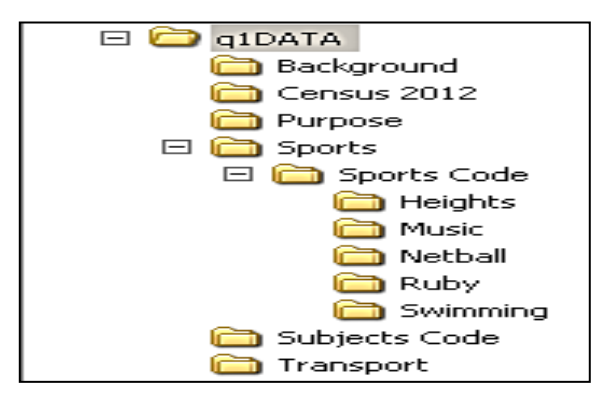

Answer the following questions related to the subfolder called **q1DATA** in your **EXAM DATA** folder.

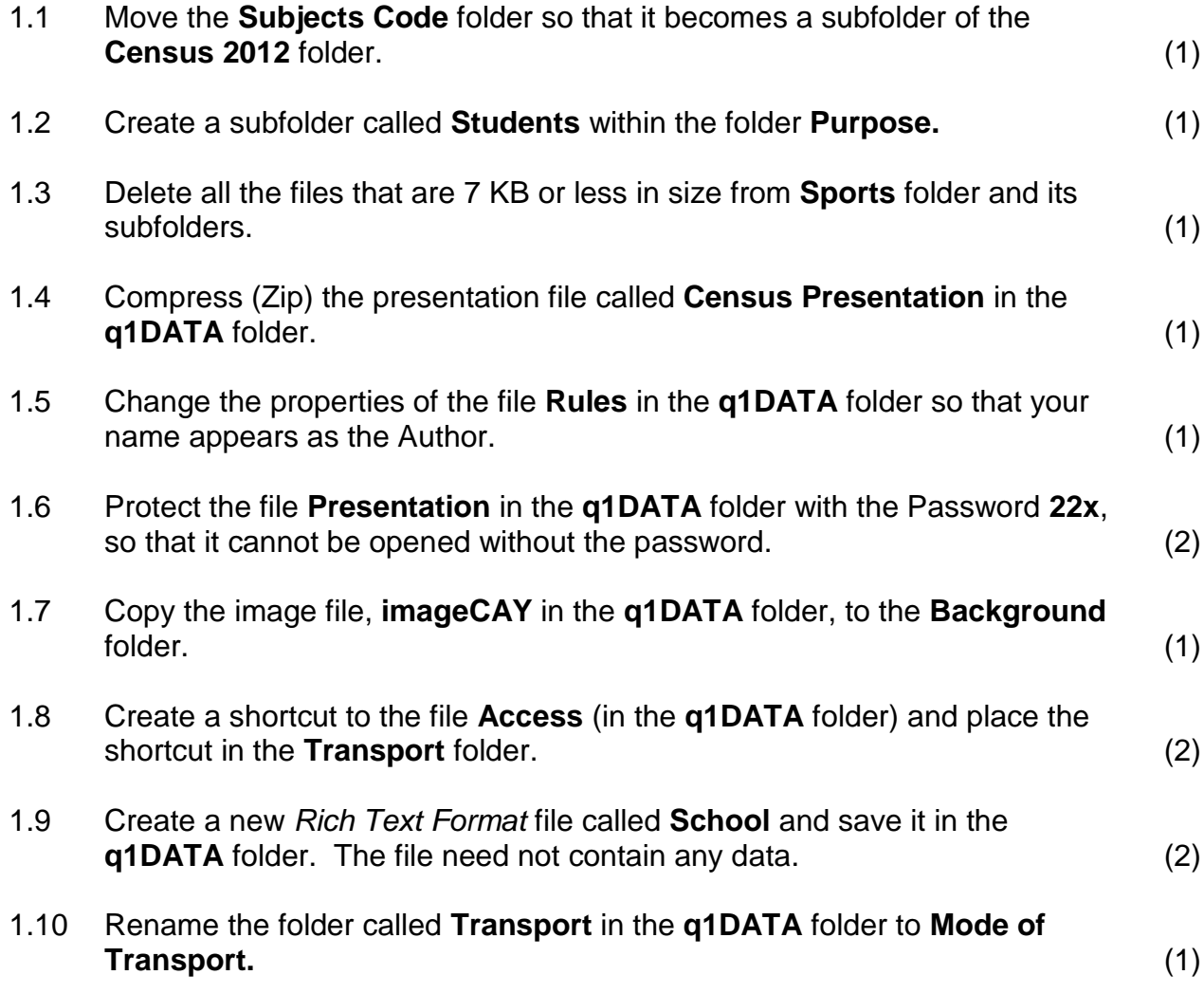

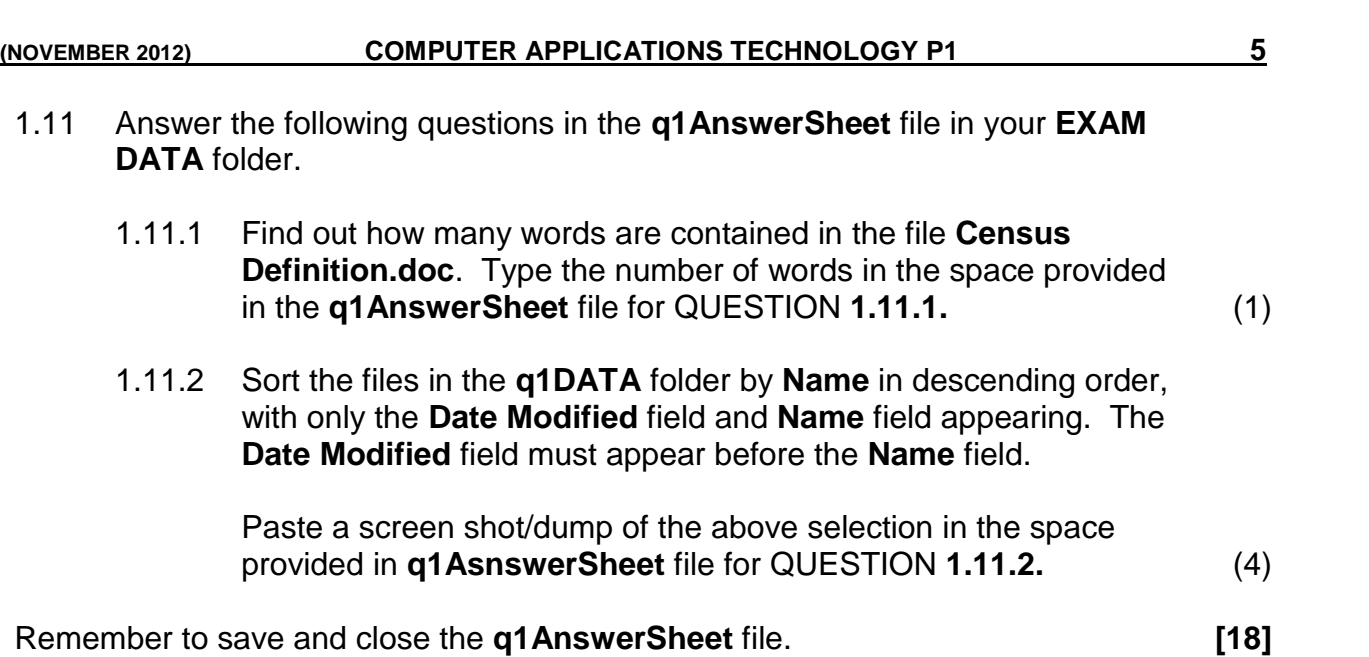

A document **q2CensusAtSchool** has been saved in your **EXAM DATA** folder. The School Management Team requested you to make the following changes:

Open the file **q2CensusAtSchool**.

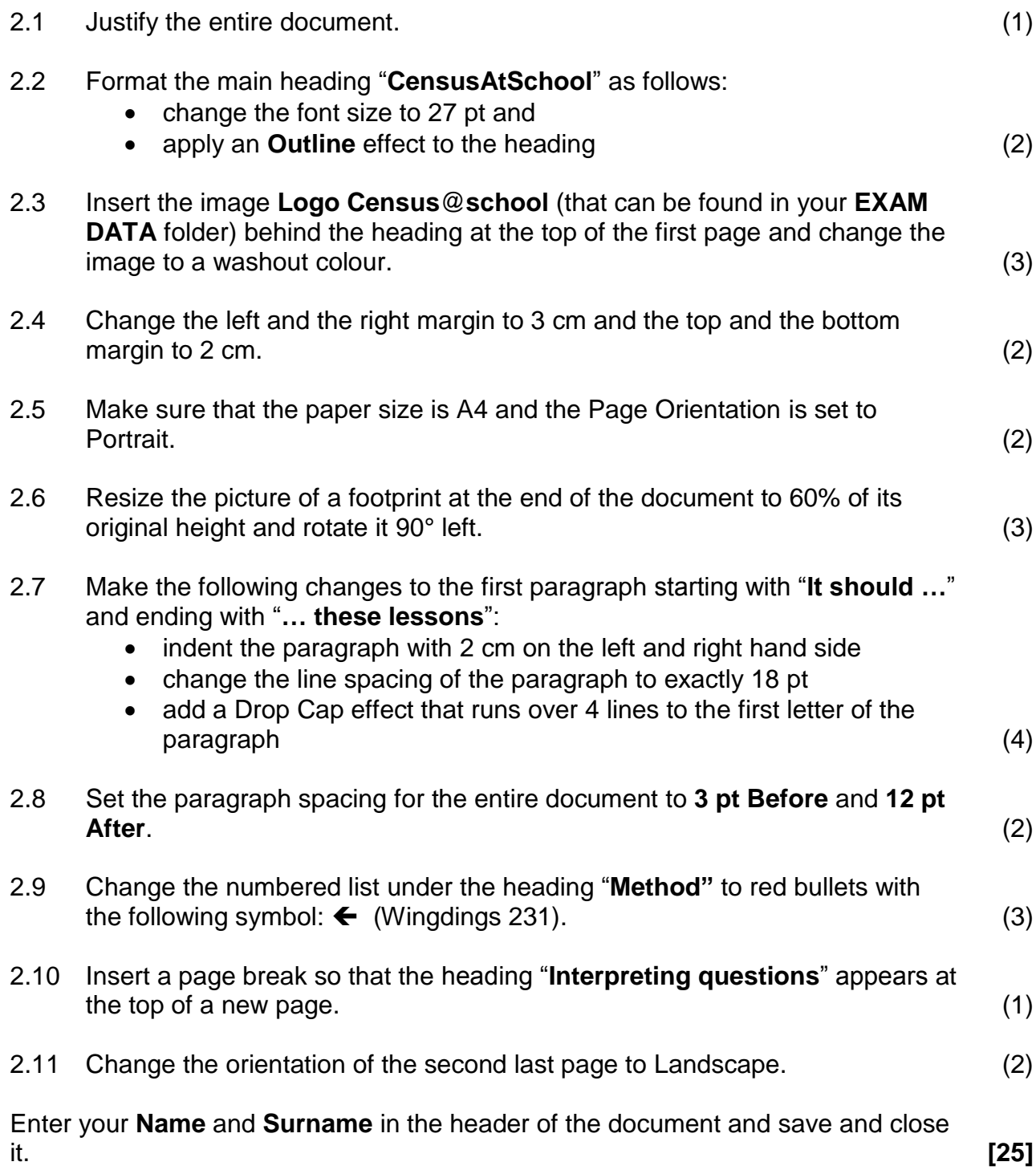

A document making students aware of the purpose of a census needs to be finalised.

Open the file **q3Population**, and make the following changes:

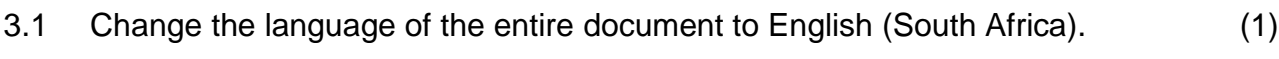

- 3.2 Correct all spelling errors. (2)
- 3.3 Change the main heading "**CENSUS STATS**" as follows:
	- Place a border around the main heading of the document (apply the border to the text and not to the paragraph)
	- The border must have a shadow
	- Make the border line  $2\frac{1}{4}$  pt thick
	- Make use of any dotted border
	- Give the heading a yellow background shading (5)

- 3.4 Highlight all the occurrences of the word "HIV" in green, by making use of the find and replace function. (2)
- 3.5 Format the text under second and third heading so that it appears in two columns with a column line between the columns. Use a word processing function to ensure that the heading of paragraph three appears at the top of the right hand column as the example below. The space between the columns must be 2 cm.

2. Demographic and other assumptions

Our knowledge of the HIV epidemic in South Africa is based primarily on the prevalence data collected annually from pregnant women attending public antenatal clinics (ANC) since 1990. However antenatal surveillance data produce biased prevalence estimates for the general population because only a select group of people (i.e. pregnant women attending public health services) are included in the sample. To correct this bias we adjusted the ANC prevalence estimates by adjusting for relative attendance rates at antenatal clinics and for the difference in prevalence between pregnant women and the general adult population. For a detailed description of the adjustment see, www.statssa.gov.za.

3 Antiretroviral therapy (ART) for adults and children

Those who become infected with HIV do not need treatment with antiretroviral drugs immediately. There is an asymptomatic period during which the body's immune system controls the HIV infection. After some time the rapid replication of the virus overwhelms the immune system and the patient is in need of antiretroviral treatment (USAID Health Policy Initiative, 2009).

The WHO recommends that cotrimoxazole be provided to all children born to HIV+ mothers until their status can be determined. With normal antibody tests a child's HIV status cannot be determined until 18 months of age because the mother's antibodies are present in the child's blood. Thus all children born to HIV-positive mothers should receive cotrimoxazole until aged 18 months. For children aged between 18 months and 5 years the WHO recommends cotrimoxazole should be provided to all children who are HIV positive. After the age of 5 years children should be on cotrimoxazole if they have progressed to Stage III or IV. If early diagnosis is available then only HIV-positive children are considered in need of cotrimoxazole (USAID Health Policy Initiative, 2009).

(4)

#### 3.6 Format the Table below the heading "**6. Provincial estimates by sex**" as follows:

- Merge the cells as indicated in the table below.
- Centre the content horizontally and vertically in the table.
- Delete the two rows at the bottom of the table.
- Sort the content of the table by **Column 1** in descending order. Exclude the headings and the **Total** row when sorting the table.
- Add the borders as indicated below.
- Add shading to the cells as indicated below.
- Change the text direction of the top row as indicated below.
- Use a function to calculate the total in the bottom row.
- Change the width of the first column to exactly 3 cm.

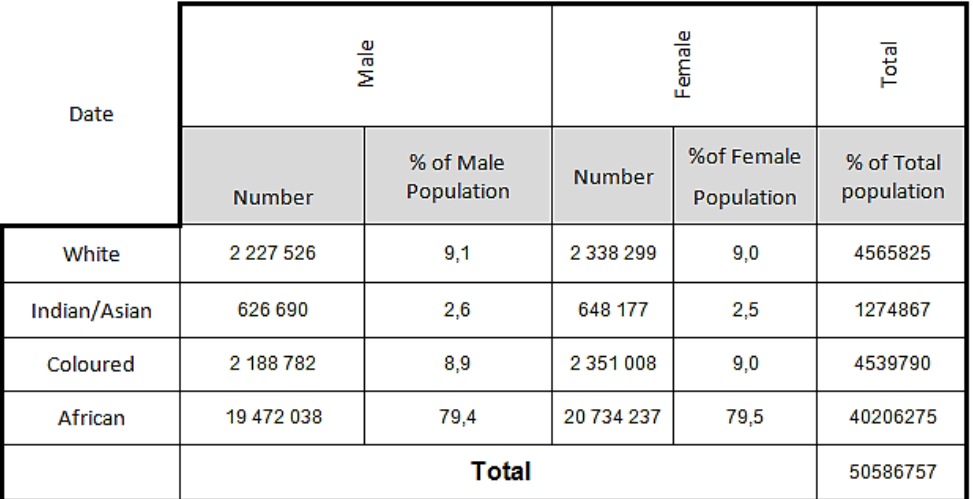

(9)

- 3.7 Insert the date at the end of the document where indicated, in the format *YYYY-MM-DD.* The date must update automatically. (3)
- 3.8 Insert the word *Census* as a watermark to the background of the document. The watermark must appear in the font type Arial and the font size must be  $38 \text{ pt.}$  (3)
- 3.9 Convert the text (that is shaded in blue) at the end of the document to a table, so that it appears as the example below:

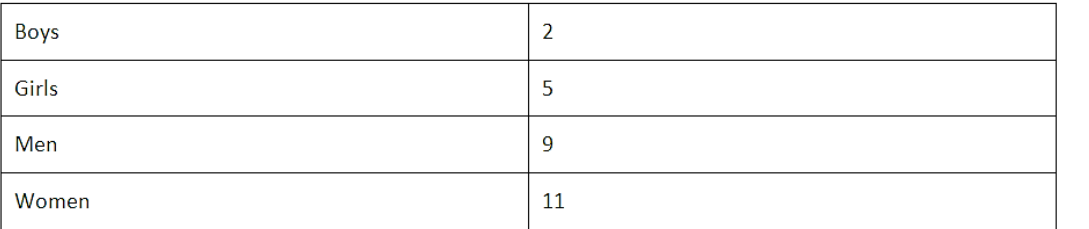

Enter your name and surname in the header of the document.

Save the document and close it. *[31]* **[31]** 

(2)

The following spreadsheet shows the results of a Grade 8 to 12 survey, where students chose their favourite subjects. Help the Learners' Council to complete the spreadsheet.

Open the file called **q4Favourite Subjects**.

Work in the **Sheet 1** worksheet.

- 4.1 Merge **Cells A1:G1** and centre the text vertically and horizontally across the new merged cell. (2)
- 4.2 Change the font size of the heading in **Row 1** to 14 pt and add a green border above and below the merged cell**.** (3)
- 4.3 Wrap the text in **Row 3** and change the text alignment to 45°. (2)
- 4.4 Add cell borders to the headings in **Row 3** so that they appear as follow:

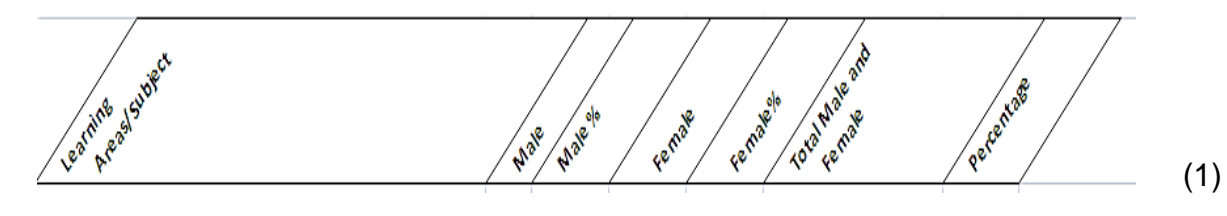

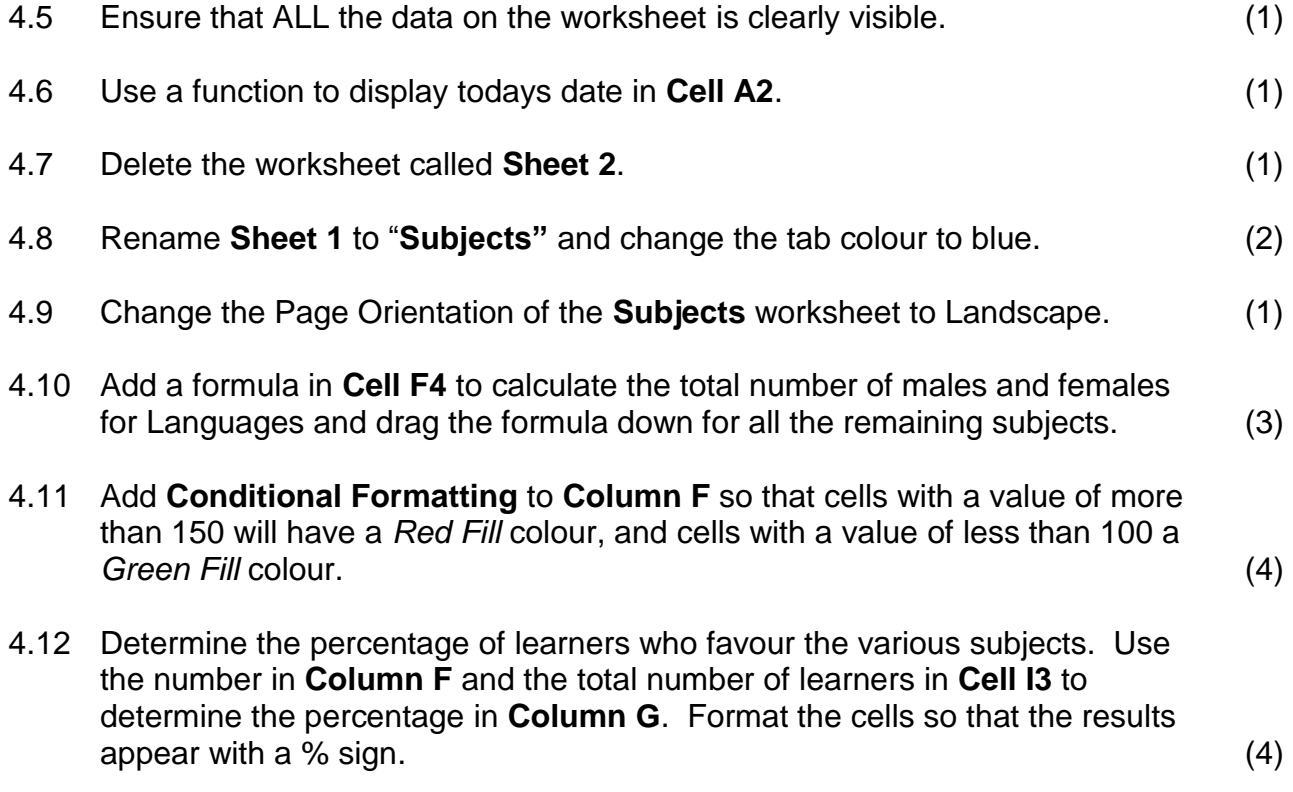

- 4.13 Insert a blank row above **Row 22**. (1)
- 4.14 Copy the *Subject Names* in **Column A** and the corresponding *Totals for Males and Females* in **Column F** and paste them transposed on **Sheet 3**. Paste only the values of the copied cells. The data should be similar to the example below.

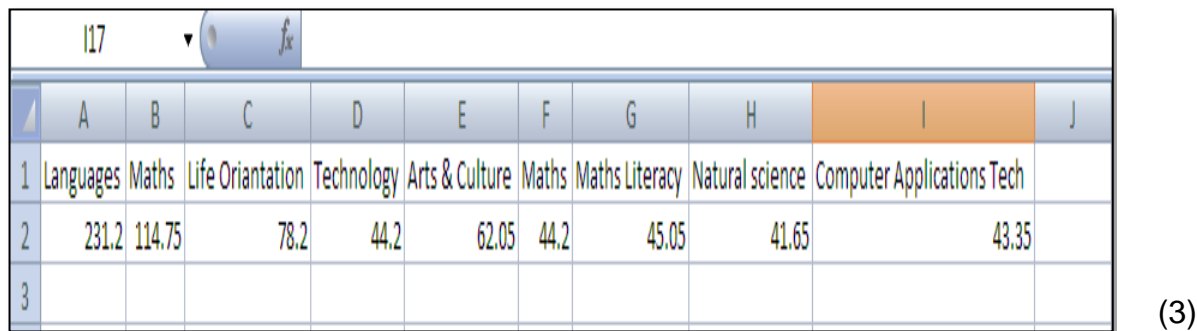

4.15 Use **functions** for the following calculations on the **Subjects** worksheet:

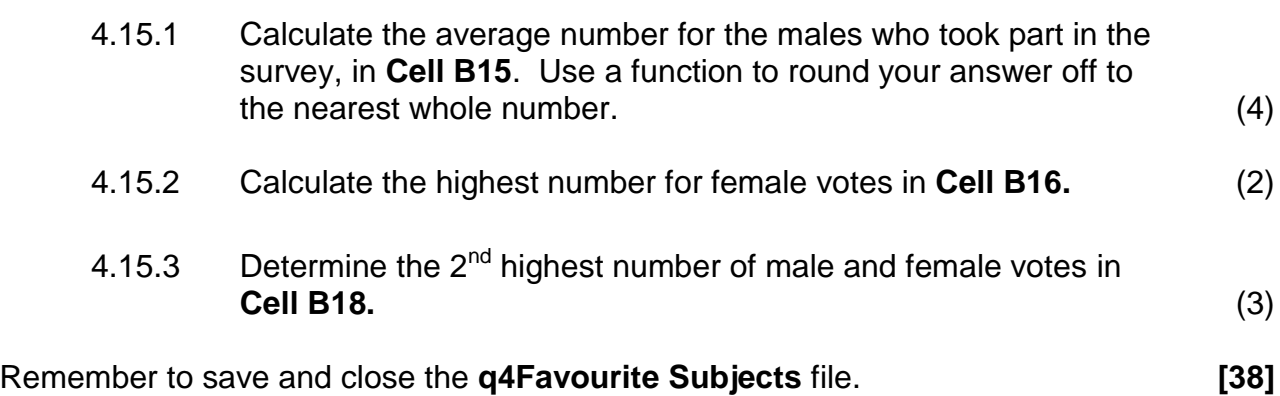

The Learners' Council used a spreadsheet to save statistics about subject choices. They requested that you design a graph that will make it easier for them to interpret the data.

Open the spreadsheet file called **q5Samples.**

Enter your **Name** and **Surname** in the header of the document.

Work in the **Schools** worksheet.

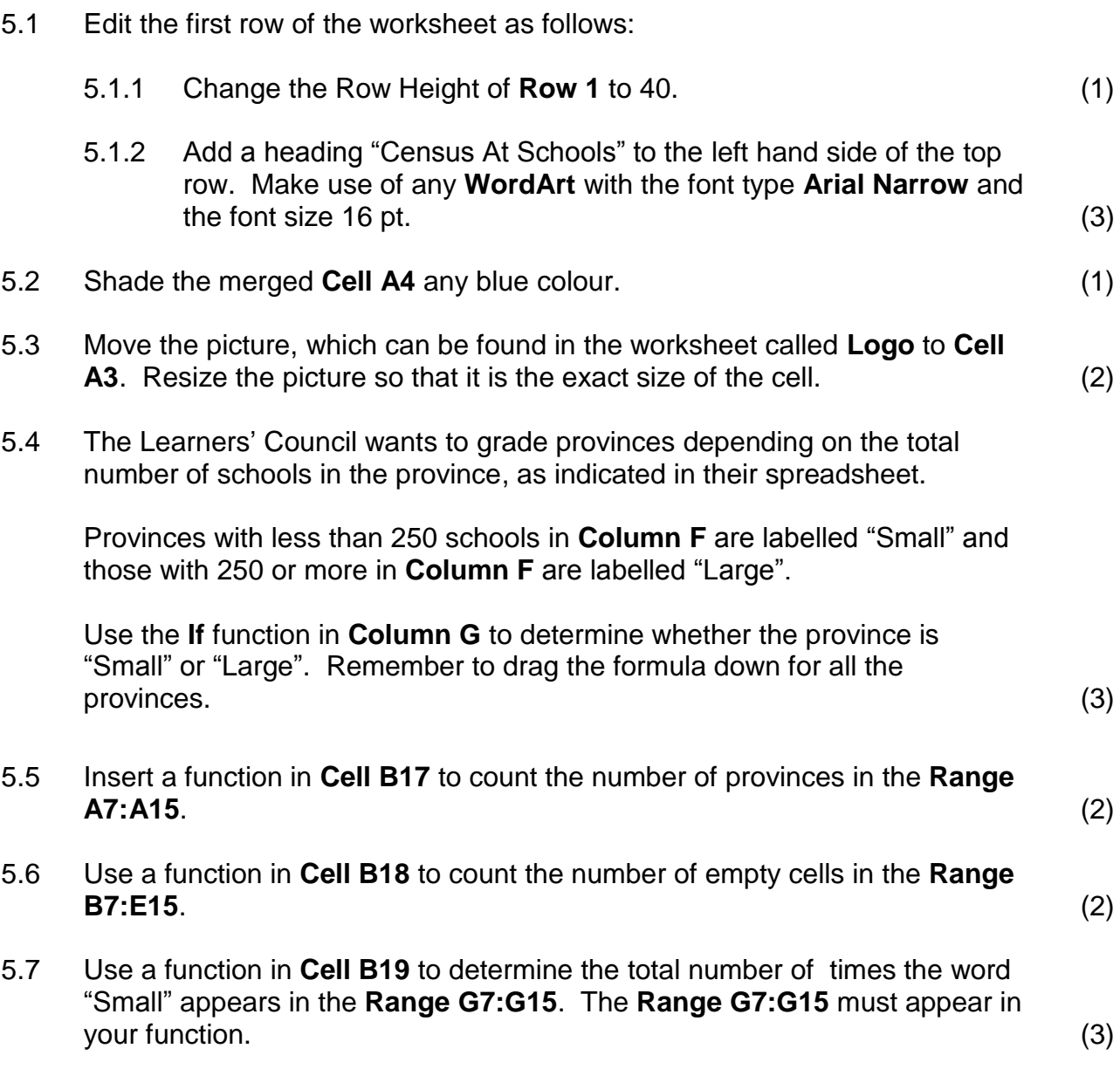

- 5.8 Sort the **Provinces** and their matching data in descending order according to the **Total** in **Column F**. Do not include the headings in the sorting. (2)
- 5.9 Create a **Column Chart** using the **Provinces** and the **Total** columns. Make the changes as instructed so that the chart looks similar to the example below. (2)

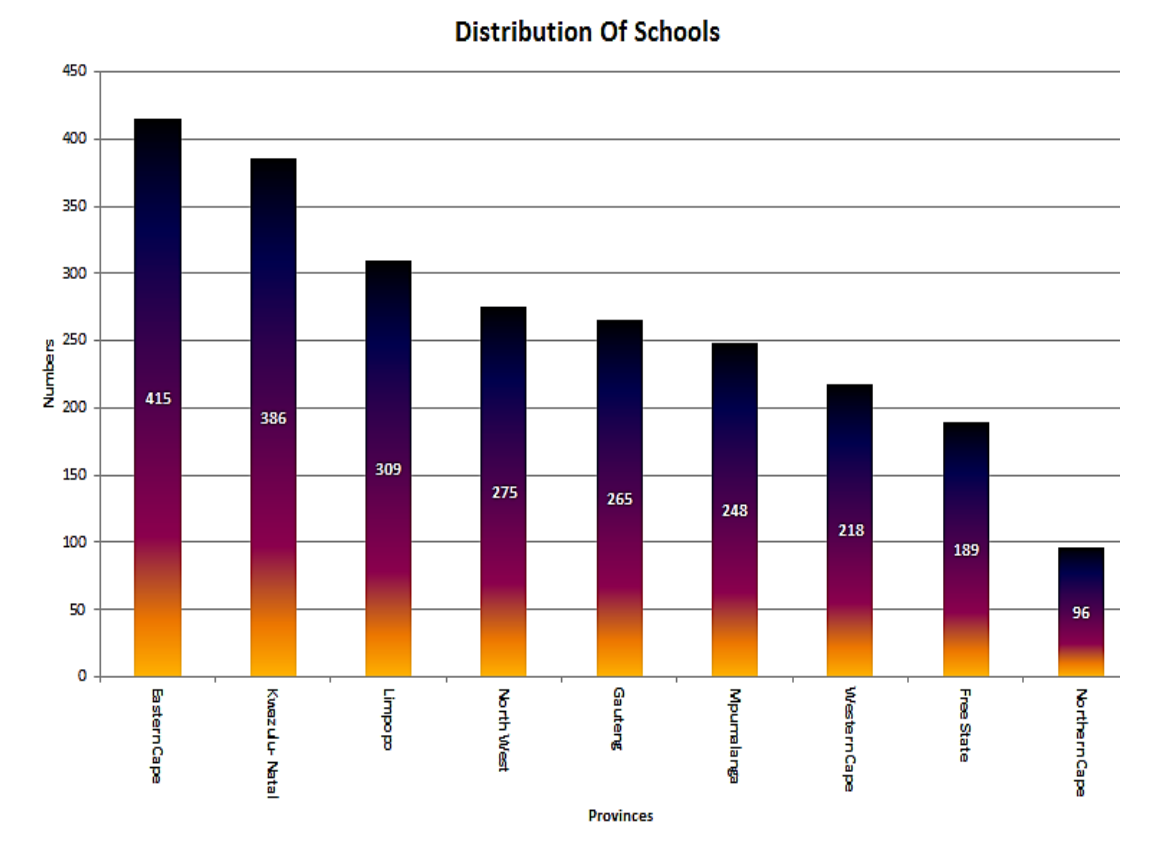

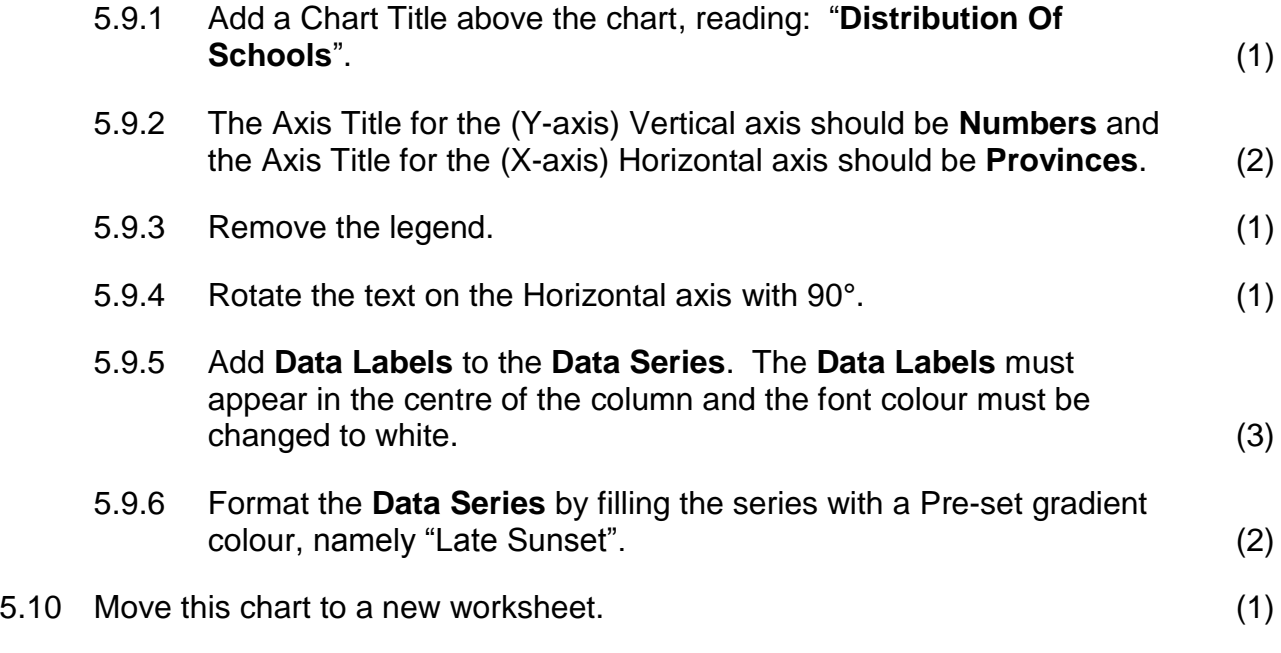

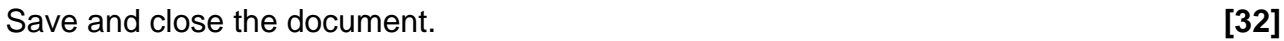

The School Management Team will be using the data collected during the census to keep track of subject allocations. Help the Learners' Council to edit the database for the School Management Team.

Open the database **q6Learners** and work in the **Subjects** table.

The following questions refer to the table:

6.1 Make sure the **Data Type** as well as the **Field Properties** of the following fields are the same as indicated in the table below.

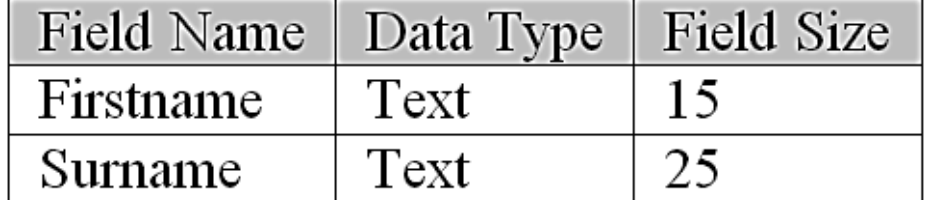

- 6.2 Delete the record of Peter Marhala in 10E. (1)
- 6.3 Add the following field to the table and place it directly below the **Surname** field.
	- **Field Name:** Age
	- **Data Type:** Date/Time
	- **Format:** Long Date (4)
- 6.4 Add the following record to the **Subjects** table.

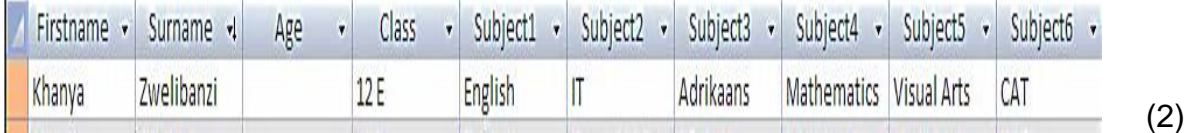

- 6.5 Sort the table in descending order according to **Surname**. (2)
- 6.6 Show only vertical gridlines of the table. (1)

Save and close the table.

(2)

#### **Queries:**

6.7 Create a query based on the **Subjects** table to find all learners who are taking **CAT** as a subject, in the **Subject 6** field. Save the query as **CAT Learners.**

Show only the following fields in the query:

#### **ID, Firstname, Surname, Class**

6.8 Open the query **Maths** and edit it so that it only shows the grade **12 E** learners who take **Mathematics** as a subject in the **Subject 2** field. Sort the query according to **Surname**. (3)

Save and close all your queries.

#### **Forms:**

- 6.9 Create a form called **Subjects** by using all the fields from the **Subjects** table and edit it as follows:
	- Use the **Justified** layout for the form.
	- Insert the date in the *Form Footer* as a function.

(4)

Save and close your form.

#### **Reports:**

6.10 Open the **2012Subjects** report and make the following changes to it:

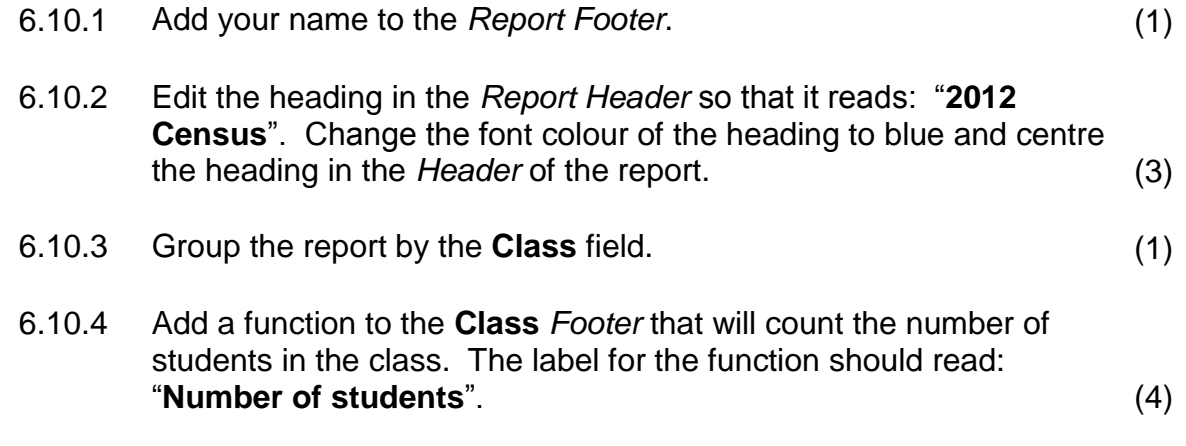

Remember to save and close all your documents. **[31]**

(3)

 $\mathbf{u}$ 

You have been asked to modify the **Census** form so that it is more user friendly.

Open the document **q7Form** and make the necessary changes.

Use **Annexure-A** as a guideline.

- 7.1 Remove all the **Section Breaks** from the form so that it eventually fits on to one A4 page. (1)
- 7.2 Convert the heading "**Census Form 2012**" to *WordArt* style 1 and make the following changes to it:
	- Add a picture fill to the *WordArt* heading. Use the image named **Length** that is saved in your **EXAM DATA** folder.
	- Centre the **WordArt** at the top of the page.
	- Change the *Text Wrapping* of the *WordArt* to *In Front of Text* and change the size of the *WordArt* to exactly 2 cm high by 13 cm wide.
	- Add a *Striped Right Arrow* shape from the *Block Arrows* group and place it behind the *WordArt* heading.
	- Group the *Arrow* shape and the *WordArt*. (6)
- 7.3 Add the following tab stops to the top row of the form, as indicated in the example below:

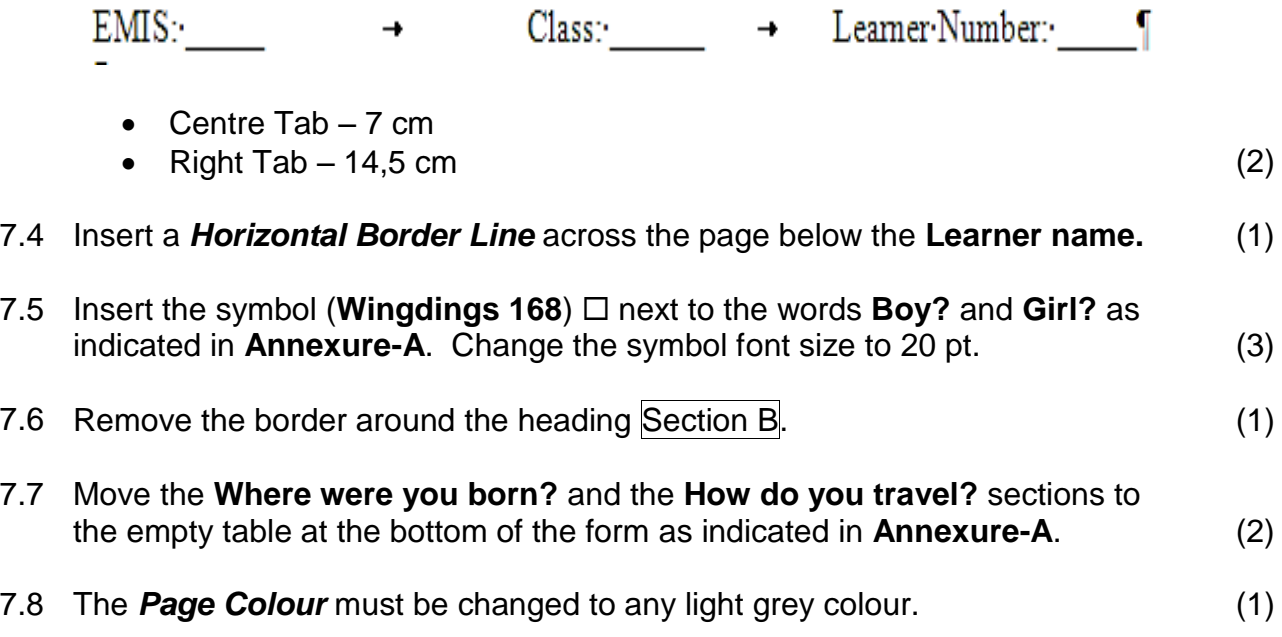

7.9 Add the following table next to the text: **What is your date of birth?**

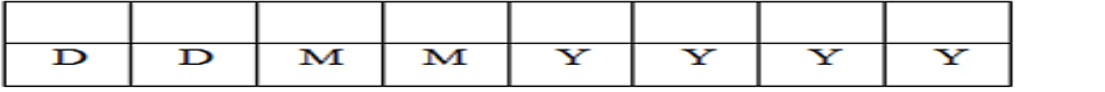

Resize the table so that the columns are set to **AutoFit** to content. (4)

- 7.10 Insert the image (that can be located on the **Sheet3** worksheet of the **q5Samples** spreadsheet) on the right hand side of Section B as indicated in **Annexure-A**. Resize the image so that is appears similar to the example in **Annexure-A**. (2)
- 7.11 Make use of leader tabs to edit the table at the bottom as the form so that it appears similar to the table in **Annexure-A**. (2)

**[25]**

#### **TOTAL: 200**

### **ANNEXURE-A** (Use the following example as guideline.)

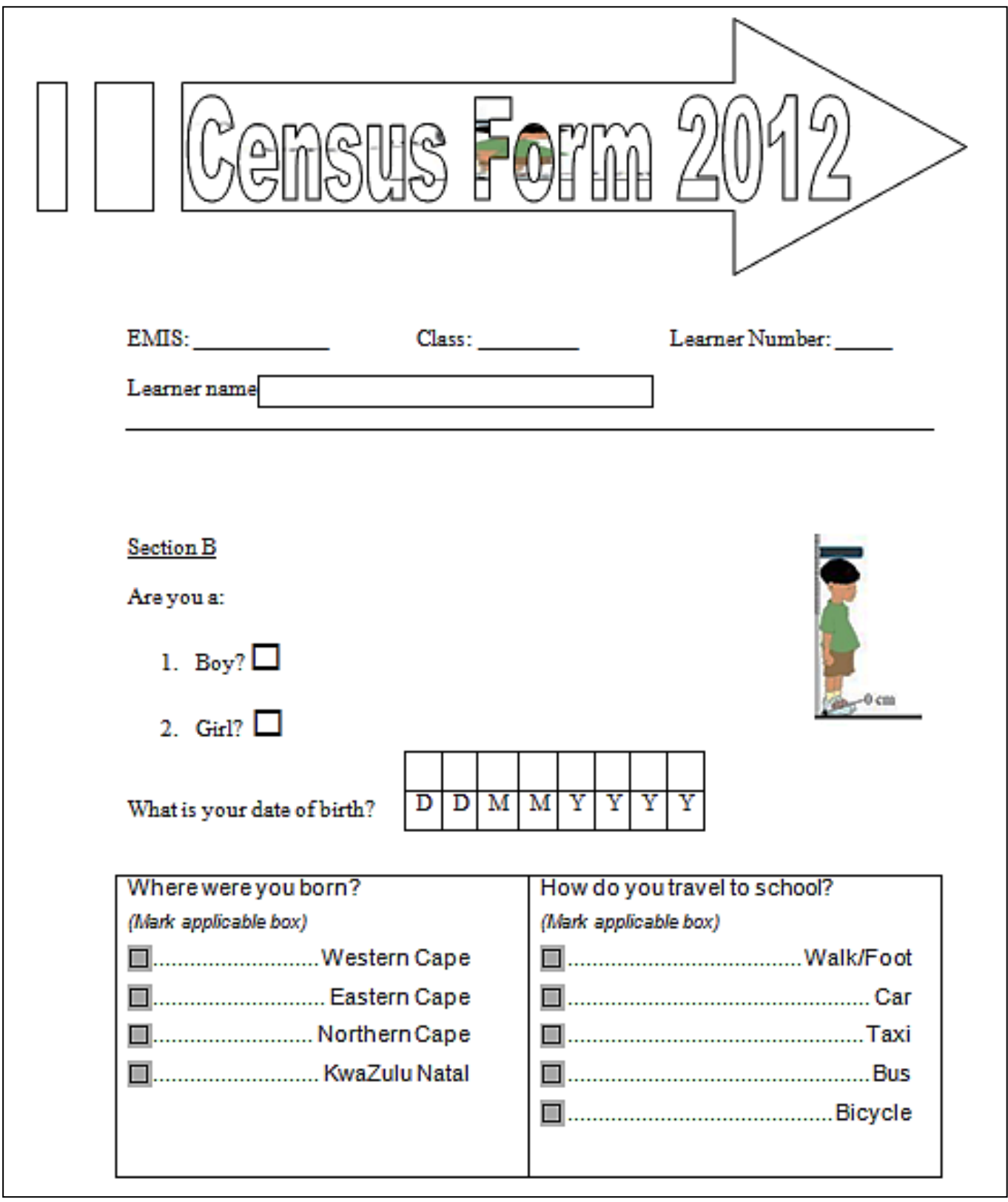